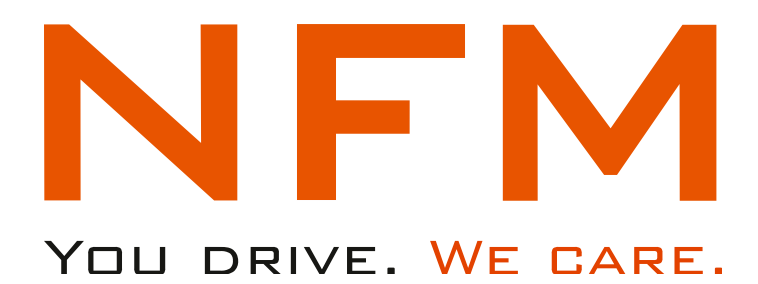

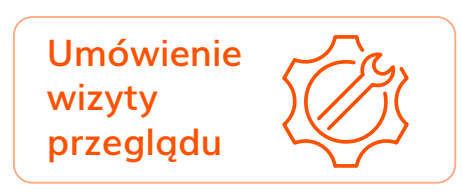

# Instrukcja obsługi **Umówienie wizyty przeglądowej** Aplikacja iNFM.pl

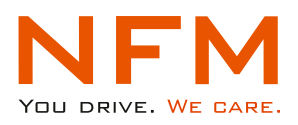

## UMÓWIENIE WIZYTY PRZEGLĄDOWEJ

W panelu **"Pojazd"** Użytkownik ma możliwość umówienia wizyty przeglądowej w serwisie, bez kontaktu z NFM. Aby rozpocząć proces umawiania należy wybrać kafelek "Umówienie wizyty przeglądowej".

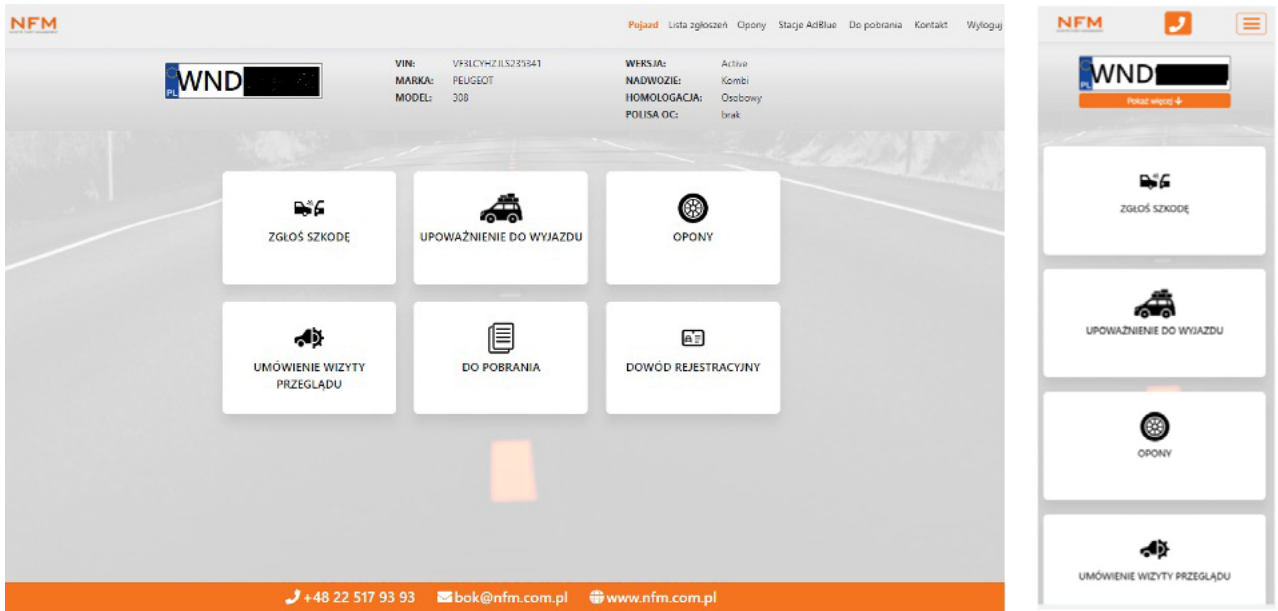

Proces umawiania wizyty przeglądowej rozpoczyna się od wprowadzenia aktualnego przebiegu pojazdu.

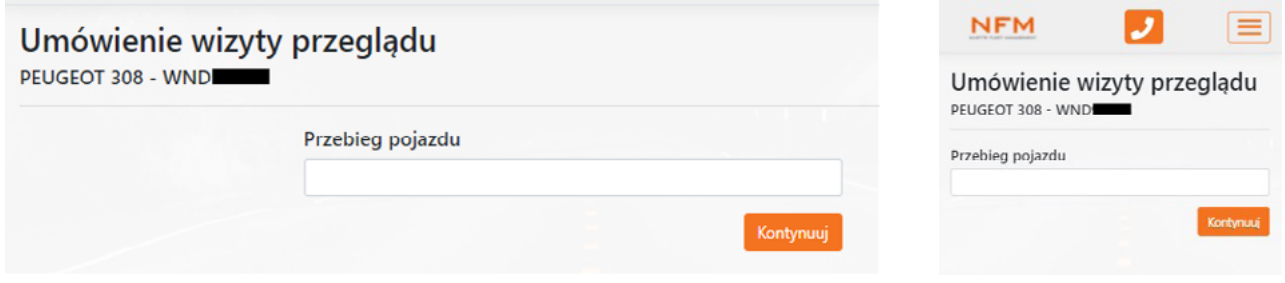

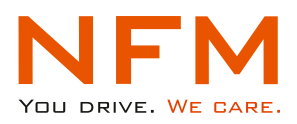

Następnie Użytkownik wypełnia "Dane zgłaszającego". Puste pola należy wypełnić zgodnie z ich opisem uzupełniając prawidłowymi wartościami. Odpowiedzi z tych pól w dalszym procesie, są wykorzystywane do kontaktu drogą mailową, sms, stąd ważne by dane były prawidłowe. Proces umawiania zostanie zarejestrowany w systemie NFM po potwierdzeniu przez Użytkownika zapisów dotyczących RODO i wybraniu **"Kontynuuj"**.

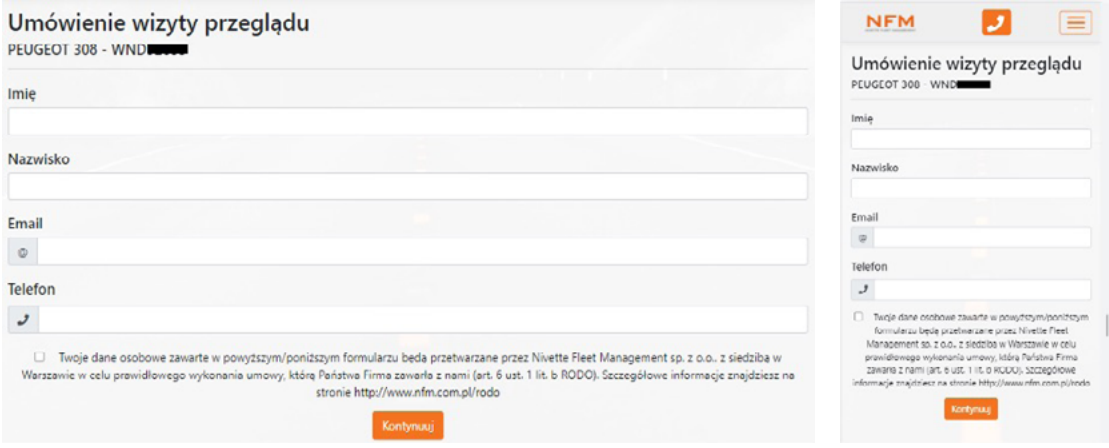

Następnie należy wpisać **miasto,** gdzie ma być wykonana wizyta przeglądowa samochodu.

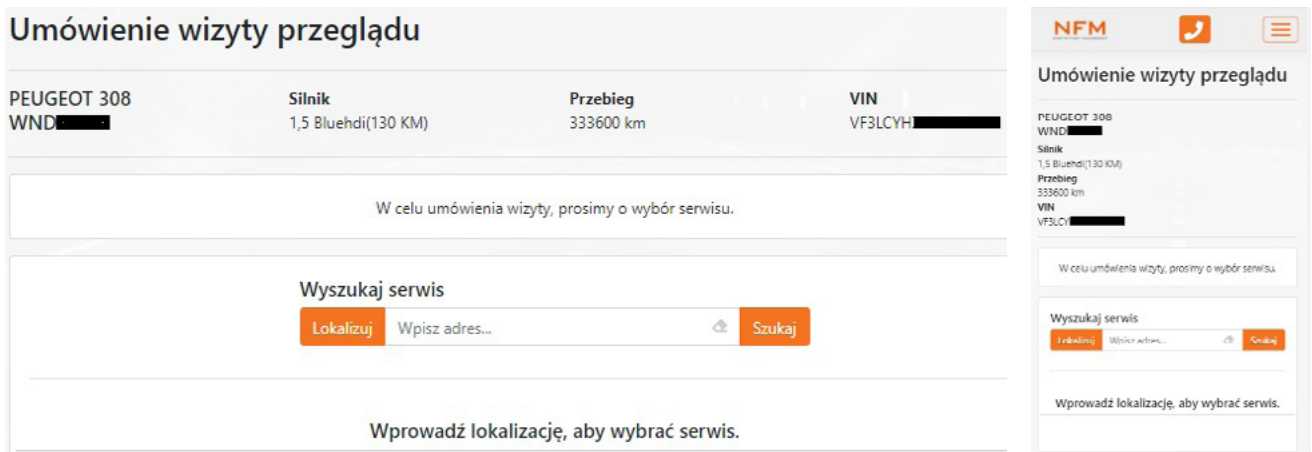

Wyświetlone zostaną serwisy dostępne w okolicy 50km od wskazanej lokalizacji/miasta. Decydując się na jeden z serwisów Użytkownik potwierdza przyciskiem "Wybierz".

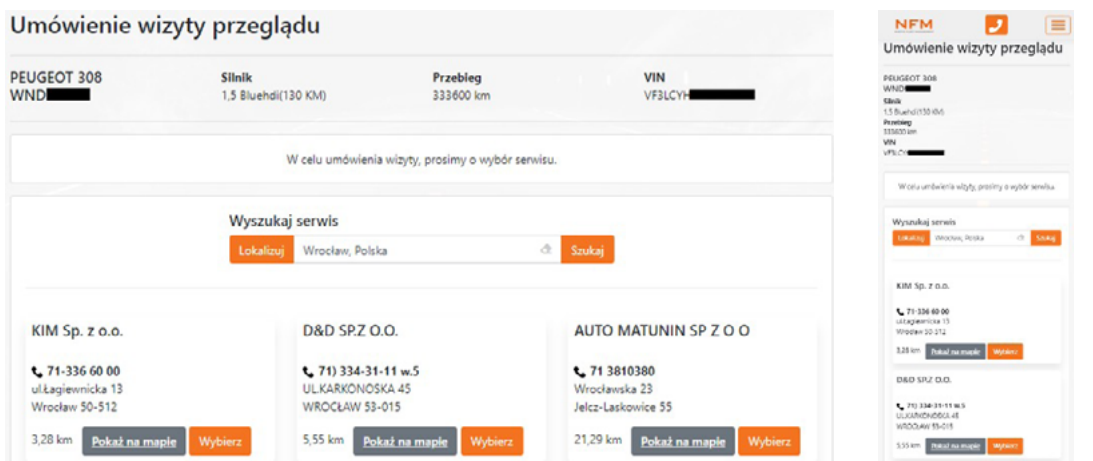

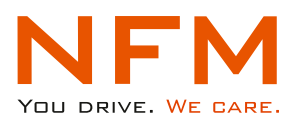

Użytkownik ma dwie możliwości, może umówić się automatycznie za pośrednictwem aplikacji **iNFM** lub samodzielnie bezpośrednio w serwisie wypełniając na iNFM informacje o terminie umówionej wizyty.

Decydując się na jedną z dostępnych opcji: "Chcę umówić się samodzielnie" lub "Chcę umówić się **automatycznie"** należy wybrać dany przycisk.

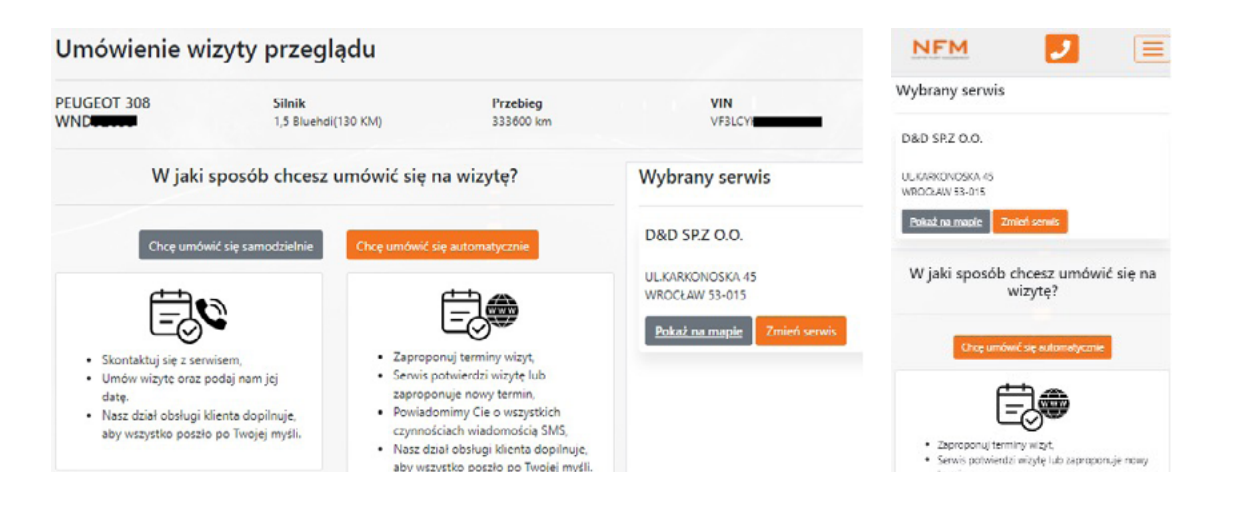

#### "Chcę umówić się samodzielnie"

Użytkownik umawia się bezpośrednio z serwisem.

Po dokonaniu umówienia wypełnia pola: "Data umówionej wizyty" i "Dodatkowe uwagi..." jeśli takowe są, oraz wybiera przycisk "Potwierdź umówienie wizyty". **Dzięki wypełnieniu tych dwóch danych, wysyłane jest zlecenie do serwisu na podstawie, którego auto zostanie przyjęte.** W przeciwnym razie Serwis będzie zmuszony kontaktować się z NFM w celu weryfikacji, co wydłuży proces przyjęcia pojazdu, a tym samym czas wizyty przeglądowej.

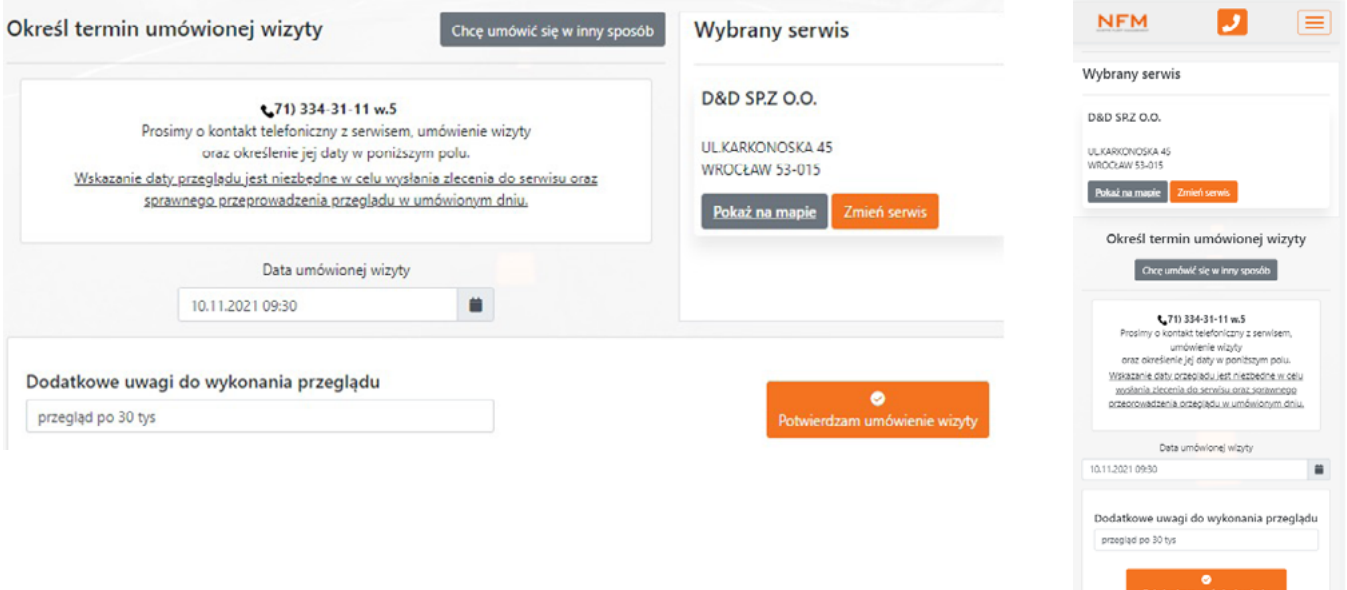

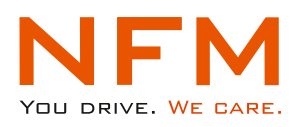

### "Chcę umówić się automatycznie"

Użytkownik wypełnia pola: "Proponowana data wizyty/ od godziny / do godziny" (zaleca się wybranie kilku dat wizyty). W celu wybrania kliku terminów po każdym wypełnieniu tych pól należy potwierdzić przycisk "Dodaj" oraz wypełnić "Dodatkowe uwagi..." jeśli takie występują, oraz wybrać przycisk "Wyślij propozycję terminów wizyty".

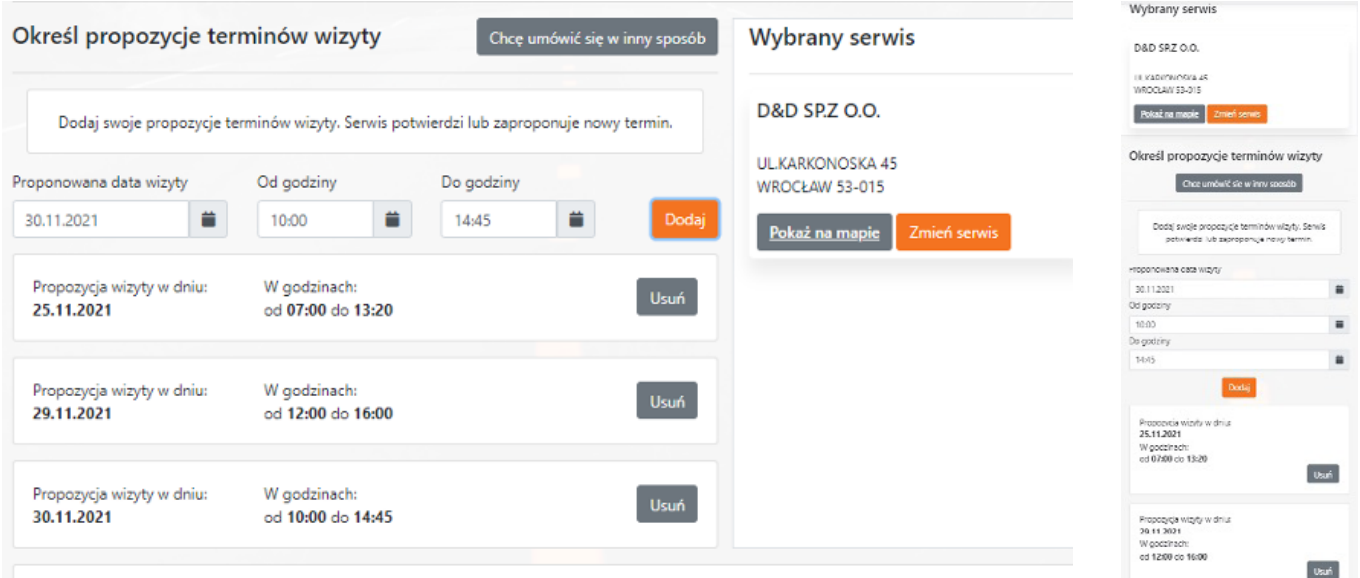

W tym momencie automat wysyła do serwisu zapytanie o wizytę przeglądową zgodnie ze wskazanymi terminami przez Użytkownika.

Status umówienia wizyty zmienia się na "Oczekiwanie na decyzję serwisu".

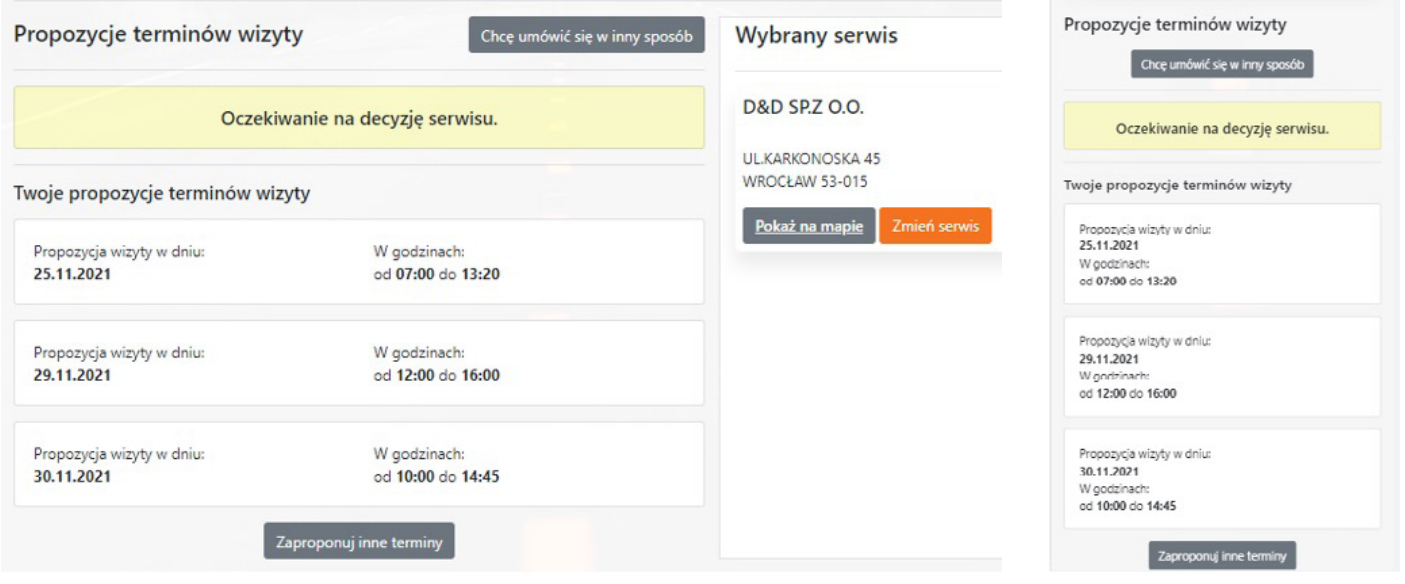

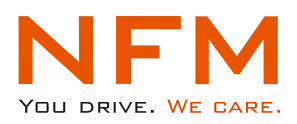

Serwis w odpowiedzi na zapytanie o wizytę przeglądową może **potwierdzić** jeden z zaproponowanych terminów wizyty, zaproponować nowe terminy lub **odrzucić** wszystkie terminy z racji braku wolnych wizyt.

Status umówienia wizyty Użytkownik może sprawdzić w każdej chwili poprzez wybranie w menu aplikacji **"Lista zgłoszeń"** wówczas wyświetli się okno z dostępnymi zgłoszeniami.

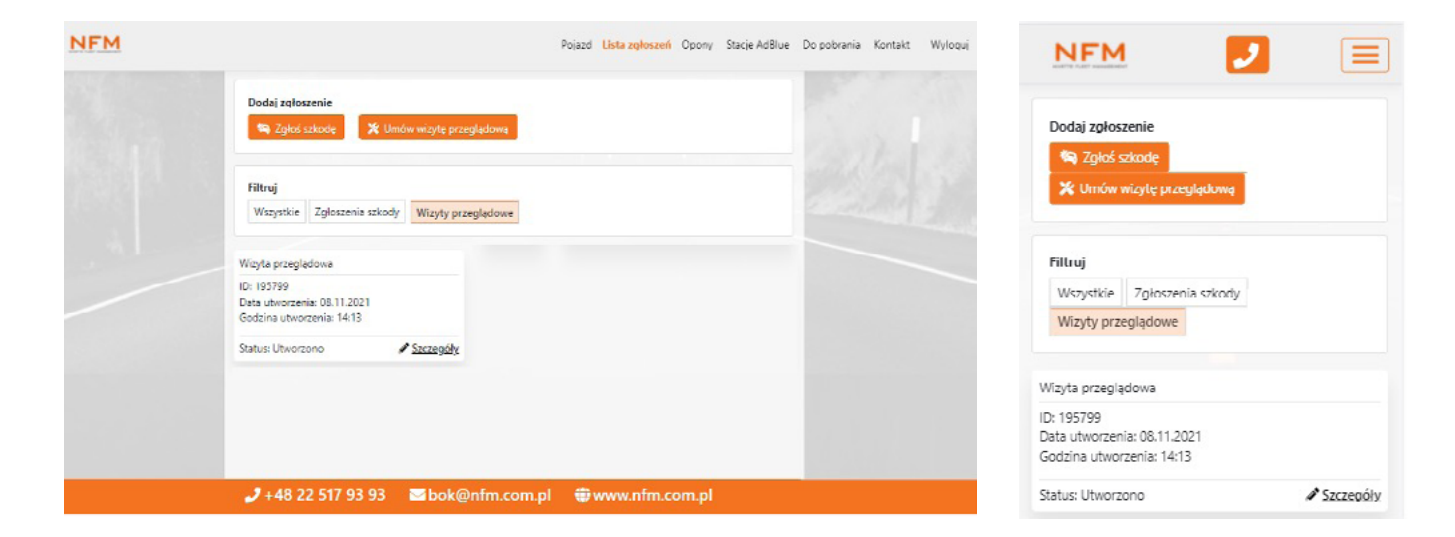

#### Potwierdzenie jednego z terminów

Jeśli Serwis nie posiada wolnych wizyt w terminach wskazanych przez Użytkownika, zaproponuje nowe terminy. Użytkownik otrzyma sms-a z informacją o potrzebie zalogowania się na stronie iNFM w celu zaakceptowania lub wskazania innego terminu wizyty przeglądowej.

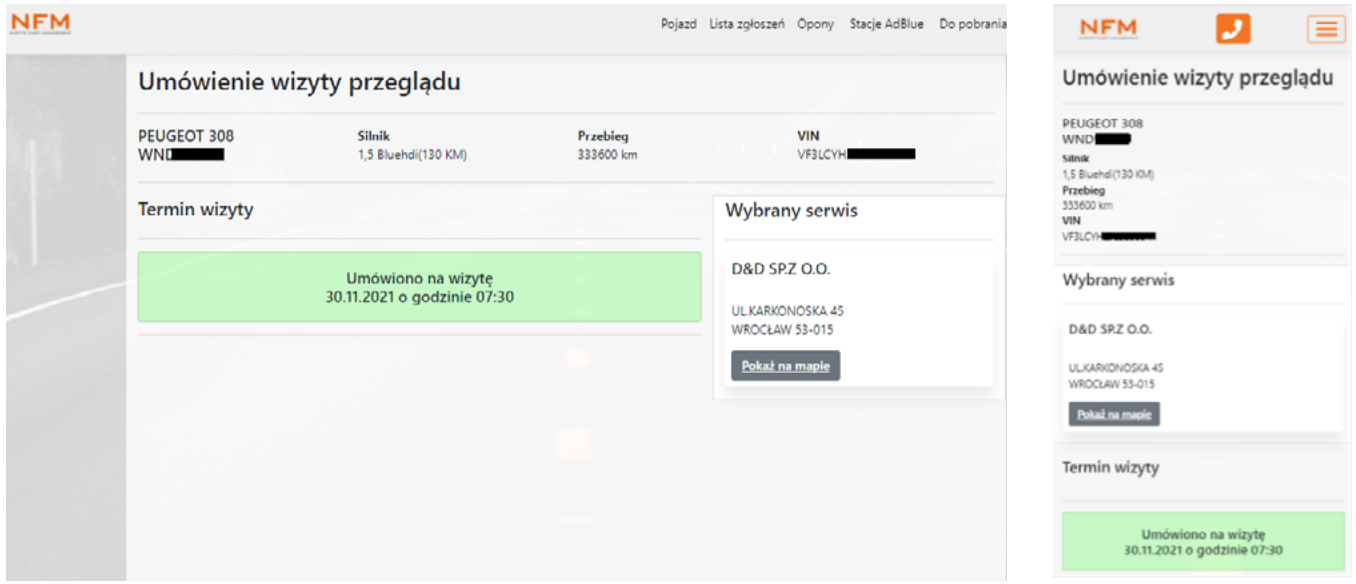

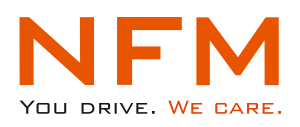

#### Zaproponowanie innego terminu/ów

Jeśli Serwis nie posiada wolnych wizyt w terminach wskazanych przez Użytkownika, zaproponuje nowe terminy w raz z godzinami. Użytkownik otrzyma sms-a z informacją o potrzebie zalogowania się na iNFM w celu zaakceptowania terminów wskazanych przez Serwis lub wyboru innego terminu.

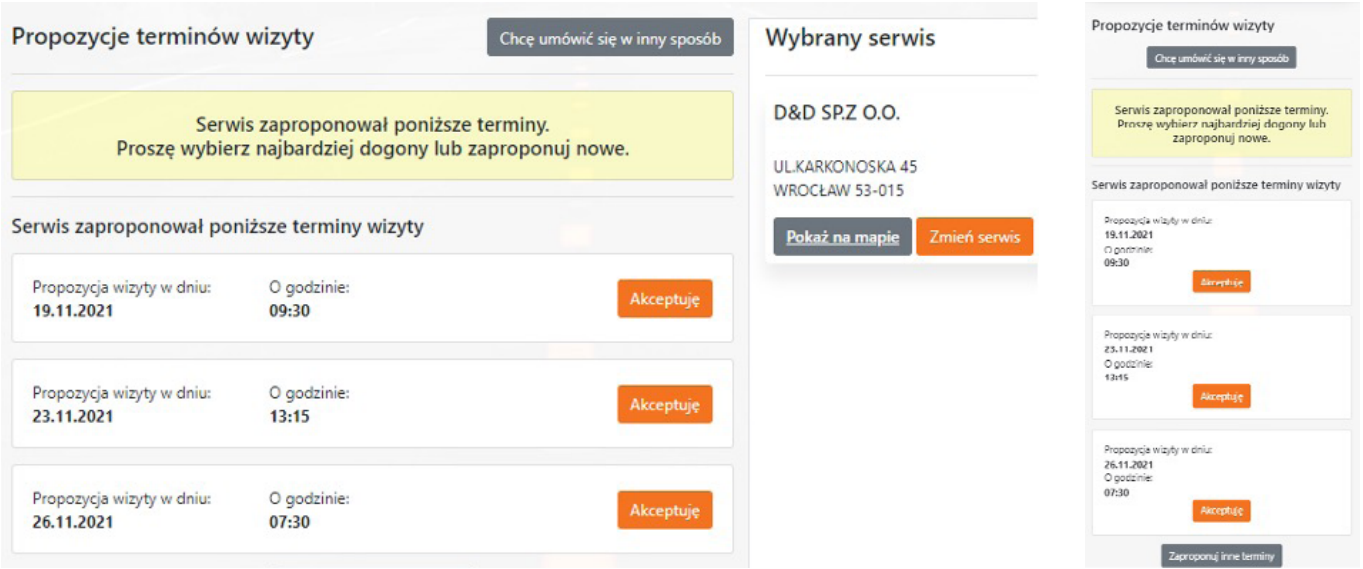

**Akceptacja Użytkownika** terminu zaproponowanego przez Serwis - po zaakceptowaniu terminu przez Użytkownika poprzez przycisk "Akceptuję", Serwis otrzymuje zlecenie wykonania przeglądu.

**Zaproponowanie innego terminu** przez Użytkownika – jeśli Użytkownikowi nie pasują zaproponowane terminy przez Serwis, może po raz kolejny wybrać inne terminy lub wybrać inny serwis. Jeśli Użytkownik kontynuuje umawianie w wybranym wcześniej serwisie wybiera przycisk "Zaproponuj inne terminy", jeśli chce dokonać zmiany serwisu wybiera przycisk "Zmień serwis".

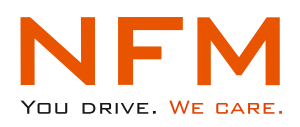

## Odrzucenie terminu/ów

Jeśli Serwis nie posiada wolnych terminów "odrzuci" umówienie wizyty przeglądowej. Użytkownik może ponownie wybrać inne terminy lub wybrać inny Serwis oraz zaproponować terminy. Jeśli Użytkownik kontynuuje umawianie w wybranym wcześniej serwisie wybiera przycisk "Zaproponuj inne terminy", jeśli chce dokonać zmiany serwisu wybiera przycisk "Zmień serwis"

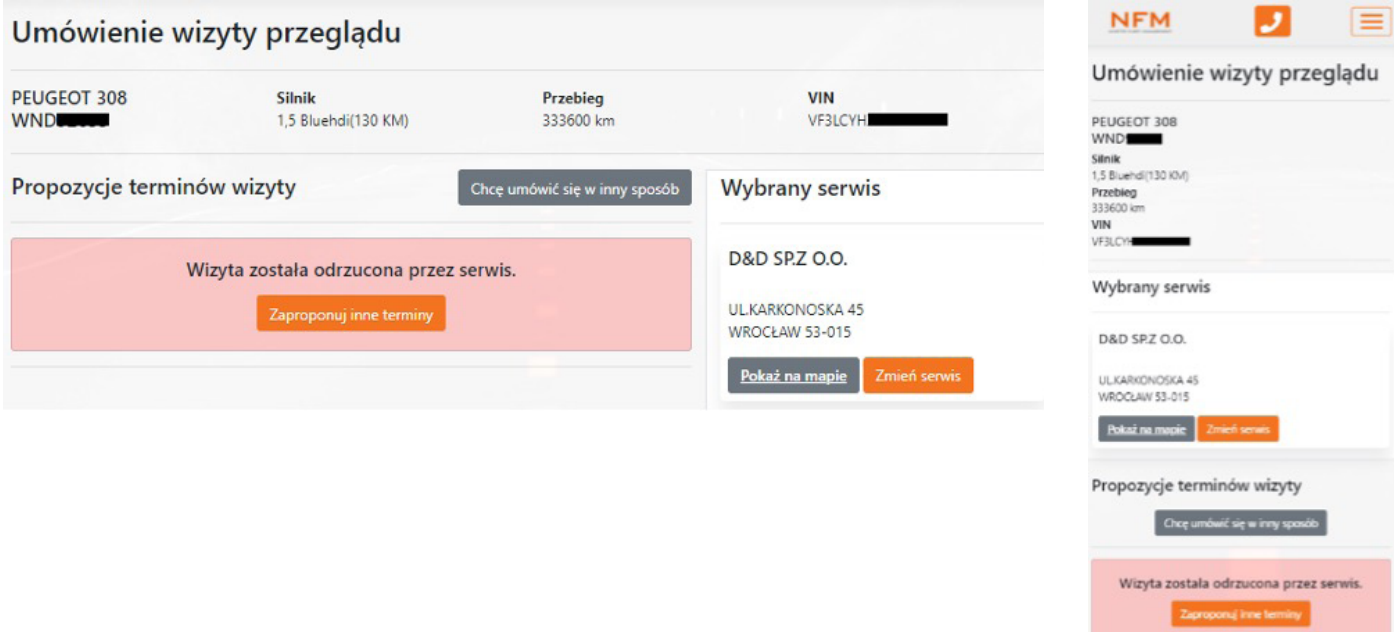

Opisany powyżej proces umawiania wizyty przeglądowej kończy się dla Użytkownika w momencie umówienia. W przypadku problemów ze znalezieniem dogodnego terminu pozostaje kontakt z BOK NFM (Biuro Obsługi Klienta NFM).